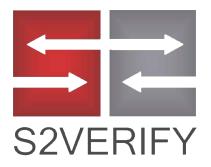

# New User Guide

Screening simplified

# **Table of Contents**

#### **Getting Started**

Logging In (3)

Getting to Know Your Homepage (4)

**Ordering Reports** 

Order Reports Tab (5-7)

Types of Searches (8-14)

A La Carte Searches (15-16)

<u>"Why Does My Order Cost More"</u> (17)

Removing Aliases (18)

Branch Order (19)

SwiftHire (20)

Saving A Draft (21)

#### **Report Management**

**Report Management Tab** (22)

Review Reports: In Progress (23-24)

Viewing Status Updates (25)

**Requesting A Status Update (26)** 

Report Options (27)

Adding A Search To A Completed Report (28)

Adding A Note (29)

Advanced Search (30)

Viewing Other Users' Reports (31)

#### Managing Account Settings

My Account Tab (32-33)

My Results Delivery (34)

Adding A User (35)

Viewing Court Fees (36)

Screening Statistics (37-38)

**Getting In Touch With Us** 

**Customer Service Ticket System (39-40)** 

Contact Us! (41)

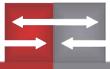

# Logging In

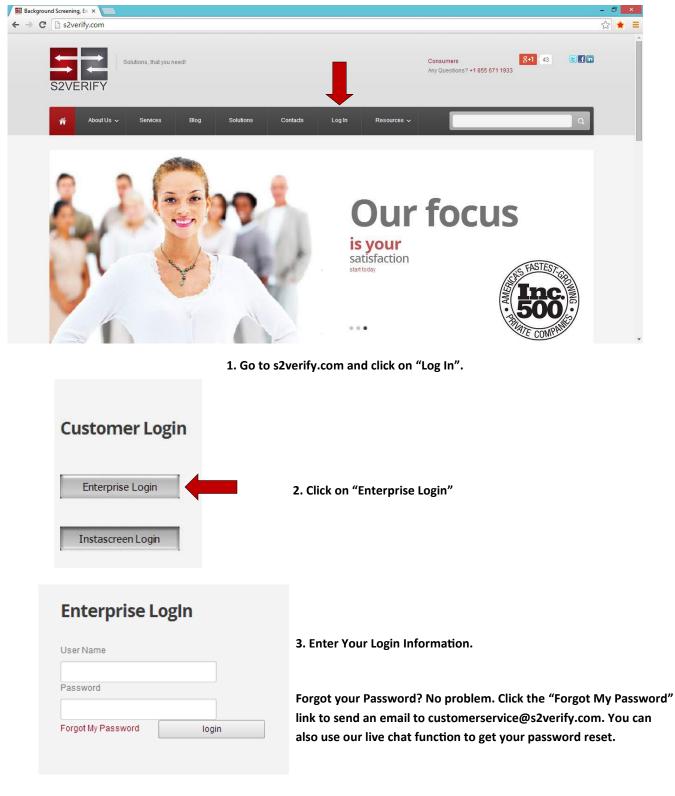

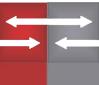

#### **Getting to Know Your Homepage**

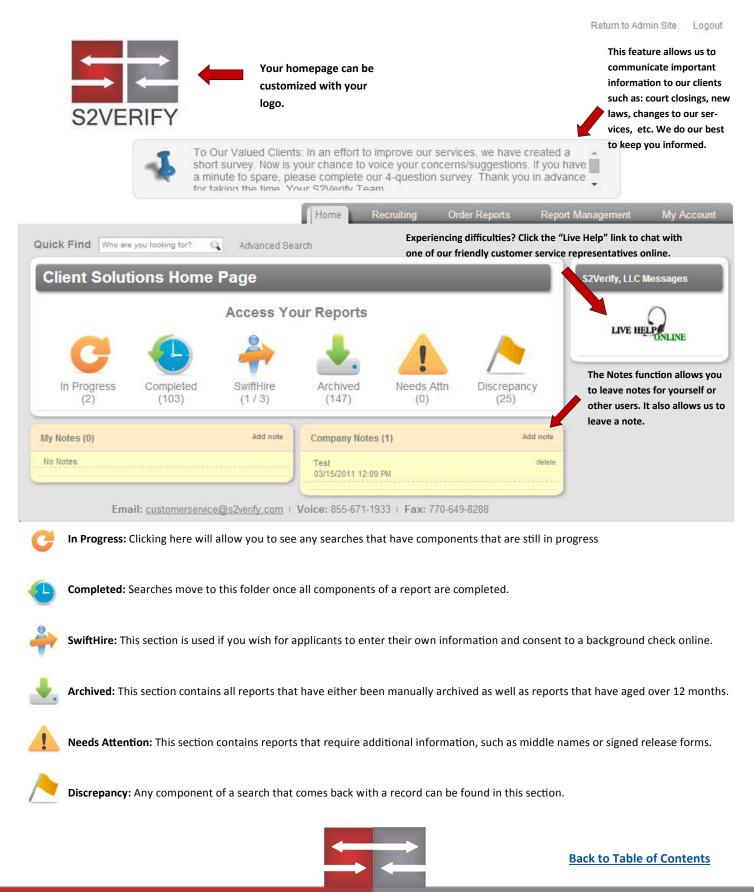

### **Creating Applicant Profile**

This is the page you will see after you have clicked on the Order Reports tab at the top. Start by creating the applicant's profile. Mandatory fields are marked by the red triangles.

| Home Recruiting Order Reports Rep                                                                                                    | port Management                 | My Account         |
|----------------------------------------------------------------------------------------------------|---------------------------------|--------------------|
| Quick Find Who are you looking for? Q Advanced Search                                                                                                    |                                 |                    |
| Applicant: Create Profile         Last       First       Middle         Street Address       Date / of / Birth         City       ST       Zip Code         > Additional Names to Search | Current<br>Total<br>\$0.<br>Ord | Price<br>00        |
| Additional Addresses to Search Upload Document(s) for this Applicant Send Report to Applicant: Select Reference  Email  Criteria: Select Searches                                        |                                 | as Draft<br>Drafts |
| Select Package: All Aliases Natorime - \$0.01                                                                                                    | Swifth<br>Orde                  |                    |
|                                                                                                    | Brand                           | ch Order           |

The mandatory fields will change depending on which searches you choose. For example, a national criminal search will require: a first and last name, date of birth, social security number, and email address. A credit check, on the other hand, requires a bit more information. As you can see below, you would also need the street address, city, state, and zip code.

| Last First Middle<br>Street Address Street Address Street Search<br>Additional Names to Search<br>Additional Addresses to Search<br>Upbad Document(a) for this Applicant<br>Select Reference Email<br>Select Reference Email<br>Back to Table of Con | Applicant: Cre                                               | eate Profile                             |                              |                      |
|----------------------------------------------------------------------------------------------------|--------------------------------------------------------------|------------------------------------------|------------------------------|----------------------|
| City I Dearch<br>Additional Names to Search<br>Additional Addresses to Search<br>Jolad Document(s) for this Applicant<br>Send Report to Applicant: By email Email<br>Select Reference Email                                                          | Last                                                         | First                                    | Middle                       |                      |
| Additional Addresses to Search Upload Document(s) for this Applicant Send Report to Applicant:  by email Email Select Reference Email                                                                                                    | Street Address                                               |                                          | Date / of / Birth            |                      |
| <ul> <li>Additional Addresses to Search</li> <li>Jpload Document(s) for this Applicant</li> <li>Send Report to Applicant:</li></ul>                                                                                                    | City                                                         | ST Zip Code                              | Social - Security - Number ┥ |                      |
| Back to Table of Con                                                                                                    | Jpload Document(s) for this A<br>Send Report to Applicant: 🖉 | Applicant<br>by email <mark>Email</mark> |                              |                      |
|                                                                                                    |                                                              |                                          | → ←                          | Back to Table of Con |

### Selecting a Package

After filling in the required fields for your applicant, you will have to choose a package or individual searches.

| Criteria: Select | Searches             |        |  |
|------------------|----------------------|--------|--|
| Select Package:  | All Aliases Natorime | Select |  |

Find the package you want by using the drop-down menu. At the bottom of the dropdown menu, you will find individual searches. We will talk about individual searches in more detail later.

| Select Package:         | Criminal Background Package                      | only. It    | ckage is for inter<br>is not for custon |      |
|-------------------------|--------------------------------------------------|-------------|-----------------------------------------|------|
| Save order configuratio | Chillian Dackground Fackage                      | use.<br>nee | d help finding a loc                    | atio |
| County Criminal Searc   | Criminal Background w/ Credit                    | info        | Package                                 | >    |
| Past Address History    | NORMAL PACKAGE                                   | info        | Package                                 | >    |
| Instant National Crimi  | Individual Searches<br>Order Individual Searches | info        | Package                                 | >    |
| Education Verification  |                                                  | info        | Package                                 | >    |
| Past Employment Veri    | fication                                         | info        | Package                                 | >    |
|                         | Show More Searches                               |             |                                         |      |

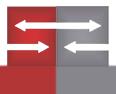

### **Completing Your Order**

Once you choose a package, the searches will populate below. If the search is green, it is ready to go. If the search is yellow, it means that you need to provide some information before we can run the search. To see what information is required of you, click on each yellow search. Once each component of the package is green, click "Order" at the top right (indicated by the red arrow). You can see the price of your package just above the "Order" button.

| Doe                                                                                         | John                                                                                                    | Mide        | dle                                                                                      |                             |                                         |                | Total Price                             |
|---------------------------------------------------------------------------------------------|----------------------------------------------------------------------------------------------------|-------------|------------------------------------------------------------------------------------------|-----------------------------|-----------------------------------------|----------------|-----------------------------------------|
| treet Address                                                                               |                                                                                                    | 07/06/1984  |                                                                                          |                             |                                         |                | •                                       |
| ity<br>Additional Names to<br>Additional Address<br>load Document(s)<br>nd Report to Applic | es to Search                                                                                                    | 123-45-6789 | *Education/ Past E<br>come to a halt if yo<br>authorization form<br>it from the start an | u do not up<br>for the appl | oad the disclosu<br>icant upfront. In   | ire/<br>iclude | Order<br>Save as Draf                   |
| elect Reference                                                                             | ▼ Email                                                                                                    |             |                                                                                          |                             |                                         |                | View Drafts                             |
|                                                                                             | elect Searches                                                                                                    |             | ▼ Select                                                                                 |                             |                                         |                | View Drafts                             |
| Criteria: S<br>Select Pack<br>View Addi                                                     | elect Searches                                                                                                    | ers         | ▼ Select                                                                                 | ne                          | ed help finding a lo                    | cation?        | View Drafts View Drafts SwiftHire Order |
| Criteria: S<br>Select Pack<br>View Addu<br>Save order c                                     | elect Searches<br>age: Ga Package                                                                                            | ers         | <ul> <li>Select</li> <li>1 Selected</li> </ul>                                           | ne<br>info                  | ed help finding a loa<br><b>Package</b> | cation?        | SwiftHire                               |
| Criteria: S<br>Select Pack<br>View Addu<br>Save order c                                     | elect Searches<br>age: Ga Package<br>ress History<br>onfiguration for use in future ord<br>nal Criminal Search               | ers         | JUNCE                                                                                    |                             |                                         | _              | SwiftHire                               |
| Criteria: S<br>Select Pack<br>View Addu<br>Save order c<br>Instant Natio                    | elect Searches<br>age: Ga Package<br>ress History<br>onfiguration for use in future ord<br>nal Criminal Search<br>nal Search | iers        | 1 Selected                                                                               |                             | Package                                 | ×              | SwiftHire<br>Order                      |
| Criteria: S<br>Select Pack<br>View Addi<br>Save order c<br>Instant Natio<br>County Crimi    | elect Searches<br>age: Ga Package<br>ress History<br>onfiguration for use in future ord<br>nal Criminal Search<br>nal Search | iers        | 1 Selected                                                                               | info                        | Package<br>Package                      | ×              | SwiftHire<br>Order                      |

Ordering is as simple as that. Also note that you can save a particular bundle of searches for use in future orders.

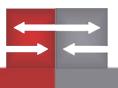

#### **Past Address History**

Select "Past Address History" search bar. The bar will automatically turn green and populate a "Past Address History" for your applicant. You are able to view this by clicking the "View Address History."

#### Criteria: Select Searches

| Select Package: Order Individual Search | y View Address History |
|-----------------------------------------|------------------------|
| Instant National Criminal Search        |                        |
| County Criminal Search                  |                        |
| Past Address History                    | 1 Selected             |

Note: The "Past Address History" search automatically populates any AKA's or aliases and will insert them under "Additional Names to Search." You have the option to remove an alias if you do not want it added to your order.

| oryan                                                                                                    | robert                                                        | t                                                                        |  |
|----------------------------------------------------------------------------------------------------|---------------------------------------------------------------|--------------------------------------------------------------------------|--|
| 0305 S Lakeside Drive                                                                                                    |                                                               | MM/DD/YYYY                                                               |  |
| арру                                                                                                    | tx 79042                                                      | XXX-XX-XXXX                                                              |  |
| Additional Names to Si                                                                                                    | earch                                                         |                                                                          |  |
|                                                                                                    | ames have been discovere                                      | d on the Address History Report. T<br>I remove the alias from your order |  |
| The following alias na<br>searches in your req<br>BRYAN                                                                      | ames have been discovere                                      |                                                                          |  |
| The following alias na<br>searches in your req<br>BRYAN<br>+ Add another<br>Additional Addresses t<br>load Document(s) for t | ames have been discovere<br>uest. Removing a name wil<br>TODD | I remove the alias from your order                                       |  |

#### **Instant National Criminal**

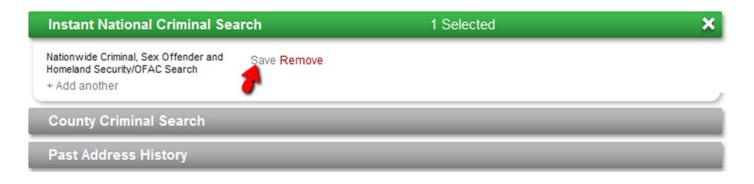

Select the "Instant National Criminal Search" and click "Save." The bar should automatically turn green.

#### **County Criminal Search**

| <ul> <li>Populate Searches with Past Address History</li> <li>Save order configuration for use in future orders</li> </ul> |        |
|----------------------------------------------------------------------------------------------------|--------|
| Instant National Criminal Search                                                                                           | ×      |
| County Criminal Search                                                                                                    | \$0 🗙  |
| Select State Select County 7 year search Save                                                                              | Remove |
| Past Address History                                                                                                    |        |
| Statewide Criminal Search                                                                                                  |        |
| Driving History Report (MVR)                                                                                               |        |

Select state and county and then click "Save." Search bar should change from yellow to green. "County Criminal Search" will automatically populate counties if a "Past Address History" has been selected.

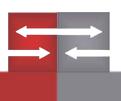

#### **Statewide Criminal Search**

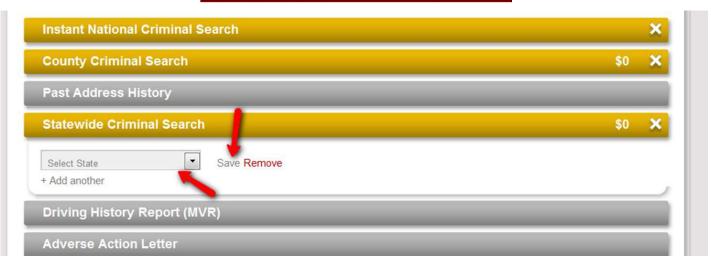

Select state and then click "Save." Search bar should change from yellow to green.

"Statewide Criminal Search" will automatically populate states if a "Past Address History" has been selected.

### Driving History Report (MVR)

| Statewide Criminal Search    | \$0 🗙 |
|------------------------------|-------|
| Driving History Report (MVR) | ×     |
| Select State License Save Re | emove |
| Adverse Action Letter        |       |
| Pre-Adverse Action Letter    |       |
| Cov Offendere                |       |

Select state and enter license number with *no spaces or dashes* and then click "Save." The search bar should change from yellow to green.

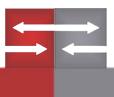

#### Past Employment Verification

| Start Date | End Date    |                    |
|------------|-------------|--------------------|
|            | Lifu Date   |                    |
| Salary     | Save Remove |                    |
|            | 1           |                    |
| •          |             |                    |
|            | Salary      | Salary Save Remove |

Enter all information indicated by red arrows. Then click "Save." Search bar should change from yellow to green.

\*As indicated on page 7, uploading the disclosure and authorization for the applicant before ordering will expedite the process. Refer to page 7 to see where you click to upload the document.

#### **Education Verification**

| Education Verification | on                       |          |             |
|------------------------|--------------------------|----------|-------------|
| School                 | Degree                   | Location |             |
| Major                  | Name Used While Enrolled | GPA      | - 1         |
| Graduation Date        | Start Date               | End Date | Save Remove |
| - Add another          |                          |          |             |

Enter all information indicated by red arrows. Then click "Save." Search bar should change from yellow to green.

\*As indicated on page 7, uploading the disclosure and authorization for the applicant before ordering will expedite the process. Refer to page 7 to see where you click to upload the document.

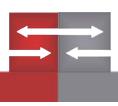

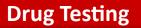

Initial integration of drug testing into your screening program will take 5-7 days. Contact us to get started. Once you are set up, choose the appropriate package with drug testing. The search will be yellow. Click on the yellow bar. Before you are ready to order the drug test, you must fill in the two mandatory fields.

| Upload Document(s) for this Applicant<br>Send Report to Applicant:  by email Select Reference | 2004.00    |      | e their ema<br>licant's pro |
|-----------------------------------------------------------------------------------------------|------------|------|-----------------------------|
| Criteria: Select Searches                                                                     |            |      |                             |
| Select Package: Drug Pokage                                                                   | ▼ Select   |      |                             |
| Save order configuration for use in future orders                                             |            | need | d help finding a lo         |
| Instant National Criminal Search                                                              | 1 Selected | info | Package                     |
| Past Address History                                                                          | 1 Selected | info | Package                     |
| Drug Test-5 Panel (LabCorp)                                                                   | info       |      | Package                     |
| Drug rest-or aller (Labcorp)                                                                  |            |      |                             |
| Select Scheduling Type                                                                        |            |      |                             |
|                                                                                               |            |      |                             |
| Select Scheduling Type                                                                        |            |      |                             |

For scheduling type, you MUST choose "Donor will schedule". You CANNOT choose "Schedule Now" or it will not work. Next, choose the appropriate "Reason for Test" from the drop-down menu. If you are screening an applicant, choose pre-employment. Finally, select save and the bar will turn green. Click order and an email will be sent to the applicant.

| Instant National Criminal Search       1 Selected       info       Package       X         Past Address History       1 Selected       info       Package       X         Drug Test-5 Panel (LabCorp)       info       Package       X         Donor will schedule                    Save <td< th=""><th>Past Address History       1 Selected       info       Package       X         Drug Test-5 Panel (LabCorp)       info       Package       X         Donor will schedule       •         *       •         Save       X Remove</th><th><math>\square</math> Save order configuration for use in future orders</th><th></th><th>nee</th><th>d help finding a loc</th><th>ation?</th></td<> | Past Address History       1 Selected       info       Package       X         Drug Test-5 Panel (LabCorp)       info       Package       X         Donor will schedule       •         *       •         Save       X Remove | $\square$ Save order configuration for use in future orders |               | nee  | d help finding a loc | ation? |
|----------------------------------------------------------------------------------------------------|----------------------------------------------------------------------------------------------------|-------------------------------------------------------------|---------------|------|----------------------|--------|
| Drug Test-5 Panel (LabCorp) info Package X Donor will schedule  Pre-Employment  Save X Remove                                                                                                    | Drug Test-5 Panel (LabCorp) info Package X Donor will schedule  Pre-Employment  Save X Remove                                                                                                    | nstant National Criminal Search                             | 1 Selected    | info | Package              | ×      |
| Donor will schedule                                                                                                    | Donor will schedule   Pre-Employment  Remove                                                                                                    | Past Address History                                        | 1 Selected    | info | Package              | ×      |
| Pre-Employment   Save   Remove                                                                                                    | Pre-Employment   Save   Remove                                                                                                    | Drug Test-5 Panel (LabCorp)                                 |               | info | Package              | ×      |
|                                                                                                    |                                                                                                    | Save Kemove                                                 | More Searches |      |                      |        |

The email that is sent to the applicant contains a link. This link takes the applicant to a page where they must choose their preferred collection site from a list of locations near their residence. They will choose one and click "Next".

#### **Choose Your Collection Site** Below is a list of Collection Sites available in your area. Please click on one and then click the Next button. Please contact our customer service center at 877-585-7366 with the case # 2014030710735 if you are unable to complete the scheduling of your drug test. Starting Address Welcome Brandon Hess to the scheduling site for Participant Address: . 2 Alternative Address S2VERIF Address: Address 2: Oby: State Zp: ~ Add Location If you wish to edit your sta ng locatio on, please enter a new address above and click "Add Brandon Hess City State Zp Distance Hours Directions Type Lab Site Name Address NOTE: Most facilities have dedicated drug testing hours. Please ensure you provide adequate time to test during these dedicated hours. 30060 15.98 miles Hours Quest QUEST DIAGNOSTIC ... G.A. 790 Church St Marieta Directions PSC 30005 16.35 miles Hours Ouest QUEST DIAGNOSTIC ... 960 NORTHPONT PRWY ALPHARETTA GA. PSC Directions SATS PEACHTREE DUNNOODY 10142 21 85 mine OUEST DU GUOSTIC ATI ANTA 64 moret MALTR

From here, the applicant will choose a date to report to the testing facility. It lists the expiration date of the order. Click "Next" in the bottom right.

#### Schedule Your Test Date

Please click a date below to schedule a test date and then click the Next button.

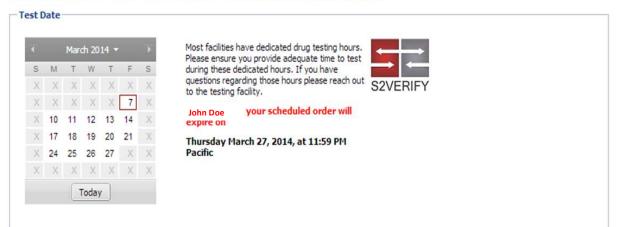

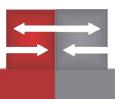

#### The applicant will then click on "Confirm Request" in the bottom right corner.

#### **Confirm Request**

Please confirm order information. If information is correct, click Confirm Request. If the information is not correct, use the Previous button to go back and change information.

Participant Information
Name:
Address:
Order Information
Case Number: 2014030710735
Reason for Tests Pre-Employment
Date: 03/13/2014
Collection Site: QUEST DIAGNOSTICS-MARIETTA
Collection Site: Address: 790 Church St Marietta, GA 30060

A copy of the registration document will be emailed to all email addresses on file. Please check your email when registration has been completed.

#### Your applicant is to print the Order Confirmation form and take it with them to the Collection Site.

| 2VERIFY                             |                                                        | O       |                  | SCREEN     |                    |         |                     | Dia               | est<br>gnostics |
|-------------------------------------|--------------------------------------------------------|---------|------------------|------------|--------------------|---------|---------------------|-------------------|-----------------|
|                                     | PLEASE TAKE THIS<br>YOU WILL BE REQ                    |         |                  |            |                    |         |                     |                   |                 |
| you are not able ollection site.    | e to print this, make sure to<br>Your order / registra |         |                  |            |                    |         |                     |                   | ur selected     |
| EST / SERVICE                       | S INFORMATION:                                         |         |                  |            |                    |         |                     |                   |                 |
| Service: URINE                      |                                                        |         |                  |            |                    | Order   | Registratio         | on Numbe          | r:              |
| Account                             | 10186023                                               |         |                  |            | ſ                  | 1       |                     |                   |                 |
| Order Number:                       | 7673540                                                |         |                  |            |                    |         |                     |                   |                 |
| Lab Name:                           | Quest Diagnostics                                      | Test Re | ason:            | Pre-Employ | ment               | 1       | •7673540            |                   |                 |
| Panel Code:                         | 35190N                                                 |         |                  |            | 1                  |         |                     |                   |                 |
| OLLECTION SI                        | TE:<br>PLEASE CALL THE C<br>RIVE ONE HOUR BEFOR        |         |                  |            |                    |         |                     |                   |                 |
|                                     |                                                        | ECLU    |                  |            |                    |         |                     |                   |                 |
| 90 Church St                        | STICS-MARIETTA                                         | 0       | Sunday<br>Closed |            | Tuesday<br>1:00 PM | 1:00 PM | Thursday<br>1:00 PM | Friday<br>1:00 PM | Saturday        |
| STE 200                             |                                                        | Close   | Closed           |            | 4:00 PM            | 4:00 PM | 4:00 PM             |                   | Closed          |
| Marietta, GA 300<br>PH: 866-697-837 |                                                        |         | Closed           | Closed     |                    | Closed  | Closed              | Closed            | Closed          |
| X: 770-426-934                      |                                                        |         |                  |            |                    |         |                     |                   |                 |

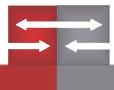

### A La Carte Search

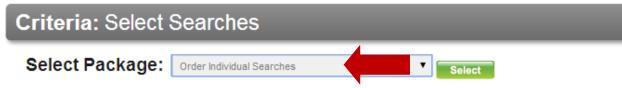

In the "Select Package" drop-down menu, choose "Order Individual Searches" at the very bottom. Click "Select" and individual searches will automatically populate below.

| Criteria: Select Searches                                                                                                  |                               |
|----------------------------------------------------------------------------------------------------|-------------------------------|
| Select Package: Order Individual Searches                                                                                  | Select                        |
| <ul> <li>Populate Searches with Past Address History</li> <li>Save order configuration for use in future orders</li> </ul> | need help finding a location? |
| Instant National Criminal Search                                                                                           | info                          |
| County Criminal Search                                                                                                    | info                          |
| Past Address History                                                                                                    | info                          |
| Federal Criminal Search                                                                                                    | info                          |
| Drug Test-5 Panel (LabCorp)                                                                                                | info                          |
| County Civil Search                                                                                                    | info                          |
| Statewide Criminal Search                                                                                                  | info                          |
| Bankruptcy Report                                                                                                    | info                          |
| Federal Civil Search                                                                                                    | info                          |
| Adverse Action Letter                                                                                                    |                               |
| Driving History Report (MVR)                                                                                               | info                          |
| Drug Test-10-Panel (LabCorp)                                                                                               |                               |

Click on each search to add it to your order. If the search is not green, you will have to enter additional information. Once each search is green, click "Order" at the top right.

| Criteria: Select Searches                         |            |      |                       |       |
|---------------------------------------------------|------------|------|-----------------------|-------|
| Select Package: Order Individual Searches         | ▼ Select   |      |                       |       |
| Populate Searches with Past Address History       |            |      |                       |       |
| Save order configuration for use in future orders |            | ne   | ed help finding a loc | ation |
| Instant National Criminal Search                  | 1 Selected | info | \$3.95                | ×     |
| County Criminal Search                            |            | info | _                     |       |
| Past Address History                              | 1 Selected | info | \$1.50                | ×     |
|                                                   |            |      |                       |       |

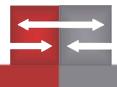

# Adding an A La Carte Search to a Package

Start by choosing the package you would like to use. Next, click on "Show More Searches".

| Select Package: Employee Screening Package        | Select     |      |                      |      |
|---------------------------------------------------|------------|------|----------------------|------|
| Save order configuration for use in future orders |            | nee  | d help finding a loc | atio |
| Instant National Criminal Search                  | 1 Selected | info | Package              | >    |
|                                                   |            |      |                      |      |

More searches will populate below your selected package. For example, if you wanted to add an MVR to the report, click on "Driving History Report (MVR)". Enter the State and License Number and click "Save". The MVR will now be a part of your order.

| Instant National Criminal Search | 1 Selected           | info           | Package       | × |
|----------------------------------|----------------------|----------------|---------------|---|
| Past Address History             | 1 Selected           | info           | Package       | × |
| County Criminal Search           |                      | info           |               |   |
| Federal Criminal Search          |                      | info           | _             |   |
| Drug Test-5 Panel (LabCorp)      |                      | info           | _             |   |
| County Civil Search              |                      | info           | _             |   |
| Statewide Criminal Search        |                      | info           |               |   |
| Bankruptcy Report                |                      | info           |               |   |
| Federal Civil Search             |                      | info           |               |   |
| Adverse Action Letter            |                      | _              |               |   |
| Driving History Report (MVR)     | info                 |                | \$0           | × |
| Select State                     | (state specific lice | nse format wil | l be checked) |   |
| Save Remove                      |                      |                |               |   |
| Drug Test-10-Panel (LabCorp)     |                      |                |               |   |

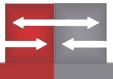

# "Why Does This Order Cost More?"

When your order costs a bit more than the package price agreed upon, it is the result of one of these two things (and sometimes both): Additional Court Fees or Alias Names

\*Court fees differ from state to state/county to county (a comprehensive list can be found in "My Account")

You can see if your order has additional court fees by clicking on the county/statewide search. The fee is listed just above the "Save button".

|   | Instant National Criminal Search                                   | 1 Selected    | info |
|---|--------------------------------------------------------------------|---------------|------|
|   | County Criminal Search                                             | 1 Selected    | info |
| Ĩ | include additional names                                           |               |      |
|   | ARKANSAS 🔻 BAXTER 🔻                                                | 7 year search | T    |
| - | Avg Turnaround: 48 hrs<br>Fee: \$6<br>Save Kemove<br>+ Add another |               |      |

The second possible reason your package might cost more is an Alias Name. It might be a maiden name, for example. When you run a past address history, it automatically populates alias names. You will be charged a fee for each name you run a search on. To see how to remove alias names, refer to the next page.

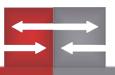

#### **Removing Alias Names**

When you run a "Past Address History" search, it automatically populates any aliases. The alias will be inserted in "Additional Names to Search". This means that every search that is run will use the additional name. You are charged for each alias name. If you would not like to include aliases, click "Remove" just to the right of the name.

|                                      | robert      | t          |   |
|--------------------------------------|-------------|------------|---|
| 40305 S Lakeside Drive               |             | 11/23/1967 |   |
| happy                                | tx 79042    |            | 1 |
| BRYAN                                | TODD        | Middle     | - |
|                                      |             |            |   |
| + Add another<br>Additional Addresse | s to Search |            |   |
|                                      |             |            |   |

If you meant to run a single-name search, but forgot to remove alias names, contact customer service.

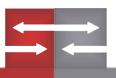

#### **Branch Order**

When your company has several different branches, branch order is a good tool to use. For example, it is great if you are a manager that oversees the hiring/screening of applicants for a whole region or something of that nature. You can access it through the "Order Reports" tab.

| Additional Names to Search Additional Addresses to Search Upload Document(s) for this Applicant Send Report to Applicant. Reference Code Email |                    |                               | Save as Draft      |
|----------------------------------------------------------------------------------------------------|--------------------|-------------------------------|--------------------|
| Criteria: Select Searches<br>Select Package: Drivers (Non-CD)                                                                                  |                    | 1                             |                    |
| Save order configuration for use in future of                                                                                                  |                    | need help finding a location? | SwiftHire<br>Order |
| County Criminal Search                                                                                                    |                    | info 🗙                        |                    |
| Statewide Criminal Search                                                                                                    |                    | info 🗙                        |                    |
| Past Address History                                                                                                    | 1 Selected         | into 🗙                        | Branch Order       |
| Driving History Report (MVR)                                                                                                    |                    | info 🗙                        |                    |
| Past Employment Verification                                                                                                    |                    | info 🗙                        |                    |
|                                                                                                    | Show More Searches |                               |                    |

The ordering process is basically the same. You enter applicant information and select a package. But instead of clicking "Order", you must choose "Branch Order". A menu will then pop up that will ask which branch & user you will be ordering through. Click "Order" and you're finished.

|            | Branch Order  |      |          |
|------------|---------------|------|----------|
| nes        | Select Branch | •    |          |
| n- CDL)    | Select User 👻 |      | _        |
|            | 🔶 Order       |      | pcation? |
| iture orde | 🔶 Close       |      | ×        |
|            |               |      | ×        |
|            |               | info | ×        |

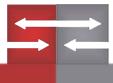

# SwiftHire Order

SwiftHire allows the applicant to both consent to a background check and provide necessary information for the background check online. To complete a Swifthire order, go to "Order Reports" and instead of clicking "Order" on the top right, choose "Swifthire Order" just below.

| Applicant:                                                         | Create Profile             |                            | Current Order |
|--------------------------------------------------------------------|----------------------------|----------------------------|---------------|
| Last                                                               | First                      | Middle                     | Total Price   |
| Street Address                                                     |                            | Date / of / Birth          | \$0.00        |
| City                                                               | ST Zip Code                | Social - Security - Number | Order         |
| <ul> <li>Additional Names t</li> <li>Additional Address</li> </ul> |                            |                            |               |
| Jpload Document(s)                                                 | for this Applicant         |                            |               |
| Send Report to Applic                                              | cant 🗹 by email 🛛 Email    |                            | Save as Draft |
| Select Reference                                                   | ▼ Email                    |                            | View Drafts   |
|                                                                    |                            |                            |               |
| Criteria: S                                                        | elect Searches             |                            |               |
| Select Pack                                                        | (age: All Aliases Natcrime | Select                     |               |
|                                                                    |                            |                            | SwiftHire     |
|                                                                    |                            |                            | Order         |

Enter the applicant's first and last name, email, and the package you will be ordering. Then click "Submit" at the bottom. The applicant will then receive an email with a link to submit his/her information. To complete, they will click "Order".

Please note that before you can use Swifthire, customer service must receive a customized disclosure and authorization form as well as input about your SwiftHire settings. You can email customerservice@s2verify.com or give us a call to get started.

|                                                                                                    |                                                                                                    |                                                                                                    | wittHire |
|----------------------------------------------------------------------------------------------------|----------------------------------------------------------------------------------------------------|----------------------------------------------------------------------------------------------------|----------|
| Applicant Clobal                                                                                                    |                                                                                                    |                                                                                                    | ettings  |
| Last Name                                                                                                    | First Name                                                                                                    |                                                                                                    |          |
| Errai                                                                                                    |                                                                                                    |                                                                                                    |          |
| Select Package                                                                                                    | *                                                                                                    |                                                                                                    |          |
| formation                                                                                                    |                                                                                                    |                                                                                                    |          |
| wittHire, the fast and eas                                                                                                    | y way to allow applicants to provide the                                                                                                    | ir own screening data!                                                                                                    |          |
|                                                                                                    |                                                                                                    | icant you would like to screen. The reference field is optional and                                                                |          |
| an be used for billing, de                                                                                                    | partment, or other codes at your discret                                                                                                    | haar yoo woon insi to su san interferences insi ar upothar and<br>ion. Also, you must choose the package of searches that you want |          |
| in be used for billing, de<br>e applicant to fill out info<br>nce you submit the Swill<br>your order screen, exce<br>he candidate must subm | partment, or other codes at your discret<br>imation for.<br>Hire order, the applicant will receive an<br>plino pricing will be shown (unless the<br>ut at least one of each search type in th |                                                                                                    |          |

Once the applicant has filled out everything on their end, it will end up in your SwiftHire folder for review/ordering. Review the information and select "Order" to finish the process.

| ▲ Applicant       | Status  | Days | Total | 6   | .4 |        |        |            |             |
|-------------------|---------|------|-------|-----|----|--------|--------|------------|-------------|
| Heatwole, Brian   | Ready   | 70   |       |     |    | Cancel | Review | Order      |             |
| Heatwole, Brian   | Ready   | 21   |       |     |    | Cancel | Review | Order      |             |
| Hess, Brandon     | Waiting | 15   |       |     |    | Cancel |        |            |             |
| Rodriguez, Yvette | Waiting | 1    |       |     |    | Cancel |        |            |             |
|                   |         |      |       |     |    |        |        | 1 - 4 of 4 |             |
|                   |         | -    |       | >   | 8  |        |        | Back to 1  | able of Con |
|                   |         |      |       | 1.1 |    |        |        | Back to 1  | Table of Co |

# Saving A Draft

Once you have entered the applicant's information and chosen a package, you can save it as a draft. These drafts are great if you need clarification about the ordering process, pricing, or different searches we offer. The drafts will be saved until you remove them. To save an order as a draft, click on "Save as Draft" on the right side of your screen. The draft can be reviewed by clicking "View Drafts" just below.

| Doe                                                                                       | John                                                                                                    | Middle                |                                  |            |                                          | - H    |   | Total Price        |
|-------------------------------------------------------------------------------------------|----------------------------------------------------------------------------------------------------|-----------------------|----------------------------------|------------|------------------------------------------|--------|---|--------------------|
| Street Address                                                                            |                                                                                                    | 07/06/1984            |                                  |            |                                          | - 11   |   | \$                 |
| City                                                                                      | ST Zip Code                                                                                                    | 123-45-6789           |                                  |            |                                          | - 11   |   | Order              |
| Additional Names to<br>Additional Address                                                 |                                                                                                    |                       |                                  |            |                                          | - K    | _ |                    |
| pload Document(s)                                                                         |                                                                                                    |                       |                                  |            |                                          | - 16   | _ |                    |
| end Report to Applic                                                                      | cant: 🕑 by email johndoe@ema                                                                                               | il.com                |                                  |            |                                          |        | H | Save as Draf       |
| Select Reference                                                                          | ▼ Email                                                                                                    |                       |                                  |            |                                          |        |   | View Drafts        |
|                                                                                           |                                                                                                    |                       |                                  |            |                                          |        |   |                    |
|                                                                                           |                                                                                                    |                       |                                  |            |                                          |        |   |                    |
| Criteria: S                                                                               | elect Searches                                                                                                    |                       |                                  |            |                                          |        |   |                    |
|                                                                                           |                                                                                                    |                       | Select                           |            |                                          |        |   |                    |
| Select Pack                                                                               | elect Searches<br>age: Ga Package                                                                                          |                       | • Select                         |            |                                          |        |   | SwiftHire          |
| Select Pack<br>View Addi                                                                  | age: Ga Package                                                                                                    | ers                   | Select                           | ne         | ed help finding a loca                   | ation? | + | SwiftHire<br>Order |
| Select Pack<br>View Addr                                                                  | age: Ga Package                                                                                                    | ers                   | Select                           | ne<br>info | ed help finding a loc:<br><b>Package</b> | ation? | * |                    |
| Select Pack<br>View Addr                                                                  | age: Ga Package<br>ress History<br>onfiguration for use in future ord<br>nal Criminal Search                               | ers                   | 301061                           |            |                                          | - 11   | * |                    |
| Select Pack<br>View Addu<br>Save order c<br>Instant Natio                                 | age: Ga Package<br>ress History<br>onfiguration for use in future ord<br>nal Criminal Search<br>inal Search                | ers                   | 1 Selected                       |            | Package                                  | ×      | + |                    |
| Select Pack<br>View Addu<br>Save order c<br>Instant Natio<br>County Crimi                 | age: Ga Package<br>ress History<br>onfiguration for use in future orden<br>nal Criminal Search<br>inal Search<br>s History | ers                   | 1 Selected                       | info       | Package<br>Package                       | ×      | ÷ | Order              |
| Select Pack<br>View Addu<br>Save order c<br>Instant Natio<br>County Crimi<br>Past Address | age: Ga Package<br>ress History<br>onfiguration for use in future ord<br>nal Criminal Search<br>inal Search<br>s History   | ers<br>Show More Sear | 1 Selected<br>info<br>1 Selected | info       | Package<br>Package<br>Package            | ×      | + | Order              |

The drafts are a great way for customer service to guide you through the ordering process. If you are experiencing difficulties, you can save your order as a draft. Our customer service team is capable of viewing the draft and making edits. The revised draft can be saved as a new draft . You can then conveniently use the draft as an ordering guide.

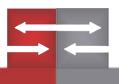

### **Report Management**

| Status | Done     | <u> </u> | 4          |                  | In Prog          |
|--------|----------|----------|------------|------------------|------------------|
|        |          |          | ( dame)    |                  | (4)              |
|        | 14 of 16 |          |            |                  |                  |
|        | 0 of 1   |          |            |                  | Comple<br>(103)  |
|        | 0 of 1   |          |            |                  | SwiftHi          |
|        | 0 of 1   |          |            | 11 🦷             | (2 / 4)          |
|        |          | Check    | 1 - 4 of 4 |                  | Archive<br>(147) |
|        |          |          |            | 4                | Needs<br>(0)     |
|        |          |          | 0 of 1     | 0 of 1 Check all | 0 of 1 Check all |

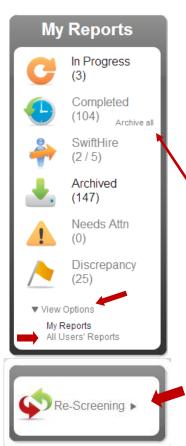

Report Management icons will mirror your Home Page icons. By selecting a specific folder, applicants within that folder will appear in alphabetical order.

To view "All Users' Reports" click on "View Options" and then click "All Users' Reports." By doing so, the icons within your Report Management view will auto fill with all other user's reports. This option is only available if the user is either the administrator or has been given permission by the administrator.

You also have the option to "archive all" completed reports.

By selecting "Re-Screening" you will automatically send an applicant back through the original screening process.

Previous orders for that applicant will attach to the re-screen report.

For example, if you run an applicant through "Package 1," selecting "Re-Screening" will send the same applicant back through "Package 1" and you will have a final report for both orders.

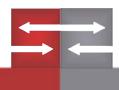

### **Review Reports: In Progress**

A package may consist of several different searches.

For example, a package may include a past address history, instant national criminal search, and a 5-panel drug screening.

The "In Progress" tab allows you to see which searches are completed and which are ongoing for a particular applicant.

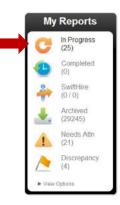

| ▲ Applicant                                                                                             | Status                  | Done              | / | 0                    | C                                | In Progress        |
|----------------------------------------------------------------------------------------------------|-------------------------|-------------------|---|----------------------|----------------------------------|--------------------|
| Michael                                                                                                 |                         | 1 of 4            | 1 |                      | $\mathbf{\overline{\mathbf{v}}}$ | (27)               |
| Jamie                                                                                                   |                         | 2 of 4            |   |                      |                                  | Completed (0)      |
| Christine                                                                                               |                         | 1 of 2            |   |                      |                                  | SwiftHire          |
| Barbara                                                                                                 |                         | 2 of 3            |   |                      | -                                | (0 / 0)            |
| Chad                                                                                                    |                         | 2 of 3            |   |                      |                                  | Archived           |
| Stephanie                                                                                               |                         | 2 of 3            |   |                      | - <b>*</b> -                     | (29246)            |
| Keith                                                                                                   |                         | 3 of 4            | 1 |                      |                                  | Needs Attn         |
| Juan                                                                                                    |                         | 3 of 4            | 1 |                      | !                                | (21)               |
| w All                                                                                                   |                         | 1 - 8 of 27 First |   | all 🔲<br>Next   Last |                                  | Discrepancy<br>(4) |
| ou can see that the applicant, N<br>ompleted. You can get details o<br>ng on either their name or the s | on one particular appli | icant by click-   |   |                      |                                  | Options            |

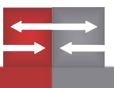

### **Review Reports: In Progress**

| Michael SSN: Ordere DOB In Prog View Report Options                                                                                                    | ed: 04-17-2014<br>I <mark>ress</mark> | 1 of 4 Completed                                                                                                    |
|----------------------------------------------------------------------------------------------------|---------------------------------------|----------------------------------------------------------------------------------------------------|
| Search Types<br>Instant National Criminal Search - Nationwide Criminal, S<br>Past Address History<br>County Criminal Search - York, South Carolina<br>County Criminal Search - Chester, South Carolina | Done<br>Sex                           | Instant National Criminal Search<br>Details: Nationwide Criminal, Sex Offender ar<br>Homeland Security/Patriot Act Database<br>Search<br>In Progress<br>Status request                                                                                |
| Instant National Criminal Search Documents A                                                                                                    | Base<br>proc.<br>coun                 | Int National Criminal Search Notes Add note<br>ed on information developed in the Natcrim, we are<br>eeding to order a county search out of Chester and York<br>ity, SC for clarification 0.4/17/2014<br>to Quality Assurance Department - 04/17/2014 |

When you click on a "Search Type", you get details on the right side. These particular details are referencing the search type "Instant National Criminal Search" on the left side.

You can tell the national search is still in progress because there is no checkmark under "Done" as well as the green "In Progress" status on the right side.

| 0011                                                                                                    | rdered: 04-17-2014<br>Progress |                                                                                                    | f 4 Completed |
|----------------------------------------------------------------------------------------------------|--------------------------------|----------------------------------------------------------------------------------------------------|---------------|
| Search Types<br>Instant National Criminal Search - Nationwide Crin<br>Past Address History<br>County Criminal Search - York, South Carolina<br>County Criminal Search - Chester, South Carolina | Done                           | Instant National Criminal Search<br>Homeland Security/Patriot Act Di<br>Search<br>In Progress<br>Status request                                                                                                    | atabase       |
| Instant National Criminal Search Documents                                                                                                    | Ba                             | ant National Criminal Search Notes<br>sed on information developed in the Natcrim, v<br>ceeding to order a county search out of Chesti<br>nty, SC for clarification 04/17/2014<br>nt to Quality Assurance Department - 04/17/20 | er and York   |

The lone checkmark in the "Done" column shows that the Past Address History has been completed.

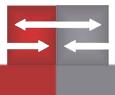

24

# **Viewing Status Updates**

Our primary means of providing status updates are the notes we leave on "In Progress" reports. You can access these by going to the "Report Management" tab. Click on "Needs Attn." in the menu on the right side. A list of applicants with status updates will populate in the system. Status updates are indicated by the blue word bubble. Searches that need additional info from you are indicated by the "!" symbol.

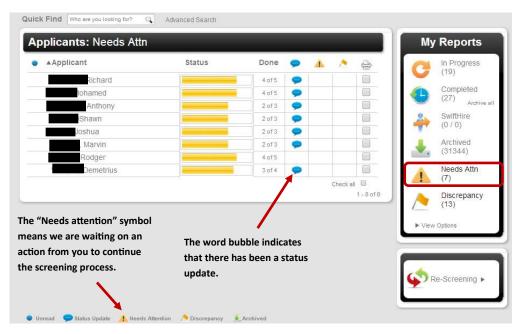

Click on the applicant name/status bar to view a detailed view of an applicant. These updates can indicate that an action is required on your part (like a document that needs to be uploaded) or that the National Criminal search warranted a county-level search (like in the example below).

| Applicant: Detailed View                                                                                                    | Back to List   Previous Applicant   Next Applicant                                                                                                    | My Reports                                                                                                    |
|----------------------------------------------------------------------------------------------------|----------------------------------------------------------------------------------------------------|----------------------------------------------------------------------------------------------------|
| Rodger       SSN     Ordered: 05       DOB: 09/15/1961     In Progress       View Report Options     View Report Options                                                                                                    | -13-2014<br>4 of 5 Completed                                                                                                    | Completed<br>(19)<br>Completed<br>(28)<br>Archive all                                                                                                    |
| Search Types<br>Instant National Criminal Search - Nationwide Criminal, Sex<br>Past Address History<br>Instant National Criminal Search - Nationwide Criminal, Sex<br>Instant National Criminal Search - Nationwide Criminal, Sex<br>County Criminal Search - Washington, Maryland | Done         ✓         ✓         Details: Nationwide Criminal Search         ✓         ✓         Instant Nationwide Criminal, Sex Offender         ✓         Instant Search         ✓         ✓         Database Search         Complete - No Record                                                                      | Image: SwiftHire         (0 / 0)           Image: SwiftHire         (0 / 0)           Image: Archived         (31344)           Image: Archived         (31344)           Image: Archived         (7)           Image: Discrepancy         (13) |
| Instant National Criminal Search Documents Add doc<br>No Documents                                                                                                    | Instant National Criminal Search Notes Add not<br>Approved By Quality Assurance Department - 05/13/2014<br>Based on information developed in the Natcrim, we are<br>proceeding to order a county search out of Washington county,<br>MD for clarification 05/13/2014<br>Sent to Quality Assurance Department - 05/13/2014 |                                                                                                    |

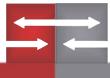

### **Requesting A Status Update**

If a particular search is time-sensitive and it is taking longer than expected, you can request a status update. First, click the "Report Management" tab. Then, click on the status bar for the appropriate applicant.

| Applicant       | Status | Done     | <u> </u> | Ē |
|-----------------|--------|----------|----------|---|
| Bryan, Robert   |        | 13 of 16 |          |   |
| Bryan, Robert   |        | 0 of 1   |          |   |
| Bryan, Robert   |        | 0 of 1   |          |   |
| Heatwole, Brian |        | 0 of 1   |          |   |

You will now be looking at a detailed view of the applicant of interest. Under "Search Types", choose the search that is still pending. On the right side, click "Status request". One of our customer service representatives will look into the delay and fill you in quickly.

| Applicant: Detailed Vie                                                 | W                                | Back to List   Next Applicant |
|-------------------------------------------------------------------------|----------------------------------|-------------------------------|
| Bryan, Robert                                                           |                                  |                               |
| SSN: 461-27-****<br>DOB: 11/23/****<br>View Report Options<br>view send | Ordered: 04-29-2<br>In Progress  | 014<br>13 of 16 Completed     |
| view reports e-mail report<br>print report                              | order more<br>re-screen this app | upload document(s) for        |
| Search Types                                                            | Don                              | 10                            |
| Instant National Criminal Search - Nationwi                             | de Criminal, Sex 🛛 🗹             |                               |
| County Criminal Search - Swisher, Texas                                 |                                  | County Criminal Search        |
| County Criminal Search - Randall, Texas                                 | $\checkmark$                     | Details: Swisher, Texas       |
| County Criminal Search - Armstrong, Texas                               |                                  | In Progress                   |
| County Criminal Search - Lee, Florida                                   |                                  | Status request                |
| County Criminal Search - Hartley, Texas                                 | $\checkmark$                     |                               |
| County Criminal Search - Dallam, Texas                                  | $\checkmark$                     |                               |
| Past Address History                                                    | $\checkmark$                     |                               |
| Instant National Criminal Search - Nationwid                            | de Criminal, Sex 🛛 🗹             |                               |
| County Criminal Search - Fulton, Georgia                                | $\checkmark$                     |                               |
| County Criminal Search - Swisher, Texas                                 |                                  |                               |
| County Criminal Search - Randall, Texas                                 | $\checkmark$                     |                               |

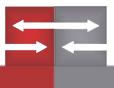

### **Report Options**

You can view reports by going to the "Report Management" tab. From this tab, you will select the applicant you wish to view. In the "Applicant: Detailed View" section, click on "View Report Options". You will now see several options for this applicant's report.

| Applicant                    | : Detailed Vie | W                                      |                                       | Back to List   Next Applicant |
|------------------------------|----------------|----------------------------------------|---------------------------------------|-------------------------------|
| Bryan, R                     | obert          |                                        |                                       |                               |
| SSN: 461-<br>DOB: 11/2       |                | Ordered: 04-29-2014<br>In Progress     |                                       |                               |
| View Report Op               | tions          |                                        |                                       | 13 of 16 Completed            |
| view                         | send           | order                                  | other                                 | )                             |
| view reports<br>print report | e-mail report  | order more<br>re-screen this applicant | upload document(s) for<br>this report |                               |

**View reports:** Selecting this option will allow you to see a comprehensive report for each search in another window

Print report: This option allows you to print the report for your records

E-mail report: The report can be sent to the e-mail address of your choosing

Order more: This option allows you to add a search for this particular applicant

Re-screen this applicant: This option allows you to re-screen this applicant

**Upload documents for this report:** If it is indicated that a search is pending information from you, this is how you upload a document.

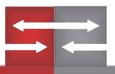

## **Adding A Search To A Completed Report**

1. To add a search to a completed report, you must first click the "Completed" icon that can be found on either your homepage or the Report Management tab.

- 2. Select the applicant in which you would like to run another search.
- 3. Lastly, click "View Report Options" and choose "order more" in the third column.

The ordering process is the same. You will select the search/package from the drop-down menu and select "Order".

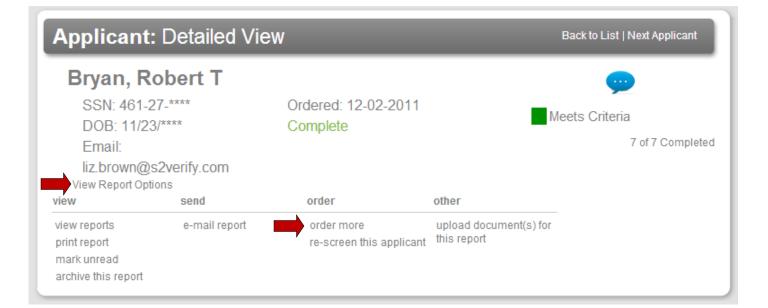

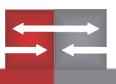

# **Adding A Note**

A member of our staff can attach a note to a report that gives a status update on a search.

However, the note section can be used by you as well. Different users of your account can utilize the Notes function to communicate with one another. Just click "Add note" to use this function.

| Michael SSN: Ordered: DOB In Progree View Report Options                                                                                                    | : 04-17-2014<br>ess                            | 1 of 4 Comp                                                                                                    | leted  |
|----------------------------------------------------------------------------------------------------|------------------------------------------------|----------------------------------------------------------------------------------------------------|--------|
| Search Types<br>Instant National Criminal Search - Nationwide Criminal, Se<br>Past Address History<br>County Criminal Search - York, South Carolina<br>County Criminal Search - Chester, South Carolina | Done       x     >       i     i       i     i | Instant National Criminal Search<br>Details: Nationwide Criminal, Sex Offend<br>Homeland Security/Patriot Act Database<br>Search<br>In Progress<br>Status request                                                                               |        |
| Instant National Criminal Search Documents Add<br>No Documents                                                                                                    | Bas                                            | ant National Criminal Search Notes Ad<br>ed on information developed in the Natcrim, we are<br>ceeding to order a county search out of Chester and Yo<br>nty, SC for clarification 04/17/2014<br>t to Quality Assurance Department - 04/17/2014 | d note |

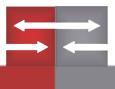

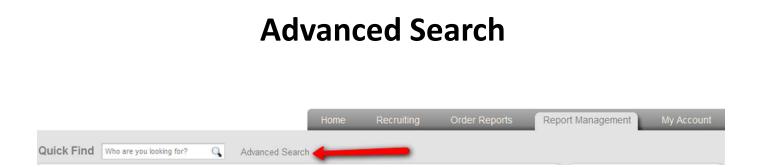

"Advanced Search" is an option that allows you to use more detail when searching for applicants.

| D. A                                 |                        |                         |          |              | Reports                 |
|--------------------------------------|------------------------|-------------------------|----------|--------------|-------------------------|
| By Applicant                         |                        | First Name              |          | C            | (0)                     |
| Social - Security - Number           | Date / of / Birth      | First manne             |          |              | Completed<br>(2) Archiv |
| By Order                             |                        |                         |          | <b>-  </b> 🔶 | SwiftHire<br>(0 / 1)    |
| Search Number                        | Ordered / After / Date | Ordered / Before / Date |          | - II 🕹       | Archived (8)            |
|                                      |                        |                         | V        |              | Needs Attn              |
| All Search Types                     | 6                      | All Packages            | Line and |              |                         |
| All Search Types<br>Client Reference |                        | All Packages            |          |              | (0)                     |
|                                      |                        | All Packages            |          |              |                         |

You can search by applicant, order, or user.

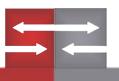

# **Viewing Other Users' Reports**

Go to "Report Management". On the right side (indicated by the arrow) you will click on "View Options".

| p <b>plicants:</b> In Progress |        |        |       |       | Му                | Reports              |
|--------------------------------|--------|--------|-------|-------|-------------------|----------------------|
| ▲Applicant                     | Status | Done   |       | 0     | 0                 | In Progress          |
| Bryan, Robert                  | 17     | 0 of 1 |       |       | $\mathbf{\nabla}$ | (3)                  |
| Bryan, Robert                  |        | 0 of 1 |       |       |                   | Completed<br>(104)   |
| Heatwole, Brian                |        | 0 of 1 |       |       |                   | (104) Archi          |
|                                |        |        | Check | all 🗍 | -                 | SwiftHire<br>(2 / 5) |
|                                |        |        |       |       |                   | Archived (147)       |
|                                |        |        |       |       |                   | Needs Attn<br>(0)    |
|                                |        |        |       |       |                   | Discrepancy<br>(25)  |

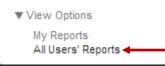

Simply click on "All Users' Reports". If you have several branches, the steps would be the same. However, you would click on "View Branch Reports" instead of "All Users' Reports.

\*Who this capability is available to will depend on the admin.

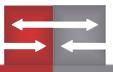

#### **My Account**

| Profile: My Account                                                                                                    | Into                                                                                                    |                                                                                                    | Profile 🔻                                                              |
|----------------------------------------------------------------------------------------------------|----------------------------------------------------------------------------------------------------|----------------------------------------------------------------------------------------------------|------------------------------------------------------------------------|
| User Information                                                                                                    |                                                                                                    | Required or invalid Field                                                                                                    | My Account Info                                                        |
| User ID: alysharp1                                                                                                    | 7706498282ext101                                                                                                   |                                                                                                    | My Results Delive<br>My Password                                       |
| Cilent Solutions                                                                                                    | customerservice@s2verify.r                                                                                         | net                                                                                                    | Company Info<br>Reference Options<br>Rejection Options<br>My Documents |
| User Options                                                                                                    |                                                                                                    |                                                                                                    |                                                                        |
| <ul> <li>View Other Users' Reports</li> <li>View Branch Reports</li> <li>Display Report Box<br/>for All Users' Reports</li> </ul> | <ul> <li>✓ View Accounting</li> <li>✓ View Pricing</li> <li>□ Restrict Ordering</li> <li>✓ Change Grade</li> </ul> | <ul> <li>Order For Branches</li> <li>Restrict Results Viewing</li> <li>Branch Order Only</li> <li>Screening Stats</li> </ul> | User Info 🕨                                                            |
| Screening Statistics I                                                                                                    | Report                                                                                                    |                                                                                                    | Accounting <b>•</b>                                                    |
| _                                                                                                    | sive Weekly 🔲 Receive Monthly                                                                                      | Receive Quarterly                                                                                                    | S Pricing >                                                            |
| Employment Applicati                                                                                                    | on                                                                                                    |                                                                                                    |                                                                        |
| Applicant Viewing                                                                                                    | Applicant Management                                                                                               | C Employee Application<br>Management                                                                                         | Reports <b>&gt;</b>                                                    |
| Career Center                                                                                                    |                                                                                                    |                                                                                                    |                                                                        |
| ✓ Jobs Viewing                                                                                                    | 🗹 Jobs Management                                                                                                  |                                                                                                    |                                                                        |

View Other Users' Reports: Allows user to see all other users' reports

View Branch Reports: Allows the user to view every branch's reports

Display Report Box: When opting to view all users' reports, home screen icons will populate a user's reports

View Accounting: Gives user authority to view invoicing and pay bills

View Pricings: Allows users to view total price of a search

**Restrict Ordering: Restricts user from ordering reports** 

Change Grade: Each report receives a grade (Ex. "Meets Criteria"). This allows the user to change that grade.

**Order For Branches: Enables ordering for different branches** 

Restrict Results Viewing: Restricts user from viewing results on a report

Screening Stats: Allows the user to see a statistical report that includes: average turn-around time, costs per applicant, number of applicants screened, etc.

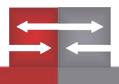

### **My Account**

Screening Statistics Reports can be sent to you directly via email daily, weekly, monthly, or quarterly. These reports include average turn-around-time, costs per applicant, number of applicants ordered, etc.

Select all boxes that apply to the frequency to which you would like to receive reports.

| Screening Statistics Report |                 |                   |                                                          |
|-----------------------------|-----------------|-------------------|----------------------------------------------------------|
| Receive Weekly              | Receive Monthly | Receive Quarterly |                                                          |
|                             | -               |                   | Receive Weekly     Receive Monthly     Receive Quarterly |

You can customize how results are sent to you here. Standard settings are to email an embedded report.

| Employment Applic | ation                |                                    |  |
|-------------------|----------------------|------------------------------------|--|
| Applicant Viewing | Applicant Management | Employee Application<br>Management |  |
|                   |                      |                                    |  |

This is how you can toggle on/off the user's ability to view/post jobs in the career center.

| Career Center |                   |  |
|---------------|-------------------|--|
|               | 🗹 Jobs Management |  |
|               |                   |  |

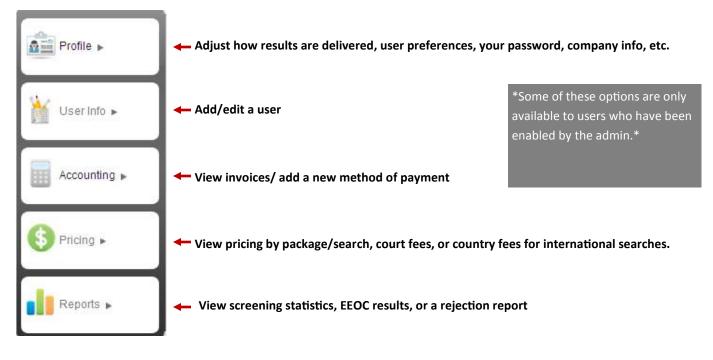

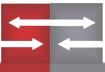

### **My Results Delivery**

You can access the "My Results Delivery" settings by going to the "My Account" tab. Click on "My Results Delivery" on the right side menu. From here you will be able to set how you will receive results, specify an email address, and determine when you will receive the report.

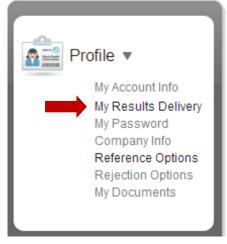

| Sending Resu            | lts                          | •                                                          | Required or Invalid Field   | Profile 🔻                                        |
|-------------------------|------------------------------|------------------------------------------------------------|-----------------------------|--------------------------------------------------|
| customerservice@s2verif | y.net                        | 770-649-8288                                               |                             | My Account Info<br>My Results Delivery           |
| How would you like to   | receive email reports?       |                                                            |                             | My Password<br>Company Info<br>Reference Options |
| Attach the report as    |                              |                                                            |                             | Rejection Options                                |
| Embed the report in     | the email (you must be able  | to read HTML emails)                                       |                             | My Documents                                     |
| Communicatio            | on Method                    |                                                            |                             | User Info 🕨                                      |
| Email                   | Email–Status Only            |                                                            |                             |                                                  |
| ○ Fax                   | Email & Fax                  | Online Only                                                |                             |                                                  |
|                         |                              |                                                            |                             | Accounting                                       |
| Result Deliver          | y Timing                     |                                                            |                             |                                                  |
| Send Immediately:       | sends each search individua  | Ily as it is completed                                     |                             |                                                  |
| When Report is Cor      | mpleted: sends all searches  | in a report once they are all completed                    |                             | S Pricing ►                                      |
|                         |                              | ately, the remaining searches will be sent wh              | en the report is completed  |                                                  |
|                         | nds completed searches ev    |                                                            |                             |                                                  |
|                         |                              | ately (all searches that do not have records wi            | II be sent every two hours) | Reports ►                                        |
|                         | ds completed reports every 2 | ! hours<br>ately (only searches that do not have records ) |                             |                                                  |

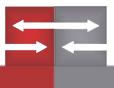

# **Adding A User**

1. Go to the "My Account" Tab. Click on "User Info" on the right side.

| Quick Find Who are you looking for?                                                                | Advanced Search                             |                                                              |                  |                                                                                         |
|----------------------------------------------------------------------------------------------------|---------------------------------------------|--------------------------------------------------------------|------------------|-----------------------------------------------------------------------------------------|
| Profile: My Account Info                                                                           |                                             |                                                              |                  |                                                                                         |
| User Information                                                                                   | 7706498282ext101                            | Required                                                     | or Invalid Field | Profile  My Account Info My Results Delivery My Password                                |
| Client Solutions                                                                                   | customerservice@s2verify.                   | net                                                          |                  | Company Info<br>Reference Options<br>Rejection Options<br>My Documents                  |
| User Options                                                                                       |                                             |                                                              | ]                |                                                                                         |
| <ul> <li>View Branch Reports</li> <li>✓ View</li> <li>✓ Display Report Box</li> <li>Res</li> </ul> | / Accounting<br>/ Pricing<br>trict Ordering | Order For Branches Restrict Results Viewin Branch Order Only | g                | User Info 🕨                                                                             |
| for All Users' Reports                                                                             | nge Grade                                   | Screening Stats                                              |                  | Accounting ►                                                                            |
| Screening Statistics Report                                                                        | Receive Monthly                             | Receive Quarterly                                            |                  | Pricing ►                                                                               |
| Employment Application                                                                             | icant Management                            | Employee Application<br>Management                           | ]                | Reports ►                                                                               |
| User Info ►<br>Add User<br>Edit User ►                                                             |                                             | 2. Click on "Add Use                                         | ٢"               |                                                                                         |
| User Info: Add User                                                                                | -                                           |                                                              |                  |                                                                                         |
| User Information                                                                                   | •                                           | Required or Invalid Field                                    |                  |                                                                                         |
| User D Contact Phor<br>User's Name Contact Ema<br>Password: View Password                          | 1                                           | 4                                                            | need to create t | be taken to a page where you<br>he new user's profile:<br>word, and their capabilities. |
| Password isn't strong enough.                                                                      |                                             |                                                              |                  |                                                                                         |
|                                                                                                    | _                                           |                                                              |                  |                                                                                         |

### **Viewing Court Fees**

Click the "My Account" Tab.

| Profile: My Accou                            | nt Info                                                     |                                                                    |                                                        |
|----------------------------------------------|-------------------------------------------------------------|--------------------------------------------------------------------|--------------------------------------------------------|
| User Information                             |                                                             | Required or Invalid Field                                          | My Account Info<br>My Results Delivery                 |
| User ID: alysharp1                           | 7706498282ext10                                             | 1                                                                  | My Password<br>Company Info                            |
| Client Solutions                             | customerservice                                             | @s2verify.net                                                      | Reference Options<br>Rejection Options<br>My Documents |
| User Options                                 |                                                             |                                                                    |                                                        |
| 🕑 View Other Users' Reports                  | View Accounting                                             | Order For Branches                                                 | User Info 🕨                                            |
| View Branch Reports                          | View Pricing                                                | Restrict Results Viewing                                           | No.                                                    |
| Display Report Box<br>for All Users' Reports | <ul> <li>Restrict Ordering</li> <li>Change Grade</li> </ul> | <ul> <li>□ Branch Order Only</li> <li>✓ Screening Stats</li> </ul> | Accounting                                             |
| Screening Statistics                         | Report                                                      |                                                                    |                                                        |
| Receive Daily Re<br>(weekdays only)          | ceive Weekly 🔲 Receive M                                    | onthly Receive Quarterly                                           | Pricing >                                              |
| Employment Applica                           | ition                                                       |                                                                    | Reports >                                              |
| Applicant Viewing                            | 🗷 Applicant Management                                      | C Employee Application<br>Management                               |                                                        |

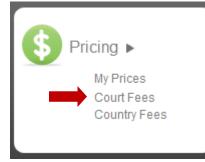

Click on "Pricing". Choose "Court Fees" and you will be able to see a list of court fees sorted by county and state.

| State  | County     | Report Type                  | Price   |  |
|--------|------------|------------------------------|---------|--|
| Alabam | a          |                              |         |  |
|        | Autauga    |                              |         |  |
|        |            | County Criminal Search       | \$1.25  |  |
|        | Baldwin    |                              |         |  |
|        |            | County Criminal Search       | \$1.25  |  |
|        | Barbour    |                              |         |  |
|        |            | County Criminal Search       | \$1.25  |  |
|        | State-Wide | 2                            |         |  |
|        |            | Driving History Report (MVR) | \$8.75  |  |
|        |            | Statewide Criminal Search    | \$2.00  |  |
| Alaska |            |                              |         |  |
|        | Bethel     |                              |         |  |
|        |            | County Criminal Search       | \$15.00 |  |
|        | Northwest  | Arctic                       |         |  |
|        |            | County Criminal Search       | \$15.00 |  |

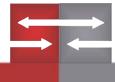

# **Screening Statistics**

Here is an example of what a Screening Statistics Report looks like. You can find it by going to "My Account" ->"Reports" -> "Screening Statistics".

1940) (N

| icreenir | ng S | Stati | istic | : <b>s</b> : | Rep | or |   |       |  |
|----------|------|-------|-------|--------------|-----|----|---|-------|--|
|          |      |       |       |              |     | _  | _ | <br>- |  |

#### Screening Program Effectiveness for S2Verify LLC

S

| 01/01/2014 - 04/18/2014                                                                     |                                |
|---------------------------------------------------------------------------------------------|--------------------------------|
| S2Verify LLC (Click for details)                                                            |                                |
| Subjects Screened                                                                           | 49                             |
| Avg Searches per Subject Report2                                                            | 6.63                           |
| Total Searches Performed                                                                    | 325                            |
| Avg Price per Subject Report                                                                | \$54.61                        |
| Avg Price Per Search                                                                        | \$8.23                         |
| % Subjects with Criminal Records                                                            | 22.45 %                        |
| Number of Subjects with Criminal Records                                                    | 11                             |
| County Criminal Records                                                                     |                                |
| Felony<br>Infraction<br>Misdemeanor<br>Traffic<br>other<br>State Criminal Records<br>Felony | 20<br>11<br>30<br>8<br>6<br>19 |
| Infraction                                                                                  | 0                              |
| <u>Misdemeanor</u><br>Traffic<br>other                                                      | 12                             |
| % Subjects with Unverifiable Results                                                        | 0.00 %                         |
| Number of Unverified Results                                                                | (                              |
| % Subjects with Positive Drug Test                                                          | 0 %                            |
| Number of Drug Tests with Positive Result                                                   | (                              |
| Avg Turn Time per Completed Subject Report (hrs)                                            | 10.24                          |
| Total Price                                                                                 | 00 C75 0/                      |

#### When you drill down into Felony convictions, you can get more detailed information.

|                                                   | Does Not Meet Criteria                                    |
|---------------------------------------------------|-----------------------------------------------------------|
| Grade<br>Jurisdiction Searched                    | Palm Beach, Florida                                       |
| Name Searched                                     | Edgardo                                                   |
| DOB Searched                                      | 09/06/****                                                |
| SSN Searched                                      | 596-12-***                                                |
| Search ID                                         | 3375246                                                   |
| Date Ordered                                      | 03/31/2014                                                |
| Date Ordered<br>Date Completed                    | 04/01/2014                                                |
| Status                                            | Records Found                                             |
| Status                                            | Records Hound                                             |
| Case Number                                       | 2001-CF-002087                                            |
| Verified By                                       | Name and DOB                                              |
| Full Name on File                                 | Edgardo S                                                 |
| DOB on File                                       | 09/06/****                                                |
| Additional Info.                                  | Agency Reference: 2001-CF-<br>002087; Court Name: Circuit |
| File Date                                         | 2/22/2001                                                 |
| Disposition Date                                  | 3/16/2001                                                 |
| Records Searched                                  | 20 years -                                                |
| Charge 1                                          | GRAND THEFT                                               |
| Disposition                                       | no information filed                                      |
| Type of Crime                                     | Felony                                                    |
| Case Number                                       | 2001-MM-006560                                            |
| Verified By                                       | Name and DOB                                              |
| Full Name on File                                 | Edgardo S                                                 |
| DOB on File                                       | 09/06/****                                                |
| Additional Info.                                  | Agency Reference: 2001-MM                                 |
|                                                   | 006560; Court Name: County                                |
| File Date                                         | 2/22/2001                                                 |
| Disposition Date                                  | 10/17/2001                                                |
| Records Searched                                  | 20 years -                                                |
| Case Number                                       | 2001-MM-011485                                            |
| Verified By                                       | Name and DOB                                              |
| Full Name on File                                 | Edgardo A                                                 |
| DOB on File                                       | 09/06/****                                                |
| Additional Info.                                  | Agency Reference: 2001-MM                                 |
|                                                   | 011485; Court Name: County                                |
|                                                   | 5/10/2001                                                 |
| File Date                                         | 10/17/2001                                                |
| File Date<br>Disposition Date<br>Records Searched |                                                           |

#### **Screening Statistics**

Clicking on your company name will allow you to get a summary of searches run and how much it has cost your company. Prices below do not reflect the actual cost of each search. They are strictly to show how our screening statistics function works.

#### Screening Statistics: Report Details

#### Screening Program Effectiveness S2Verify LLC Go back to previous screen

01/01/2014 - 04/18/2014

#### Non-Packaged Searches

| Search Type                            | # of Searches | Avg Price | Total Price |
|----------------------------------------|---------------|-----------|-------------|
| FACIS Level 3                          | 3             | \$9.95    | \$29.85     |
| Past Address History                   | 20            | \$1.50    | \$30.00     |
| Instant National Criminal Search       | 37            | \$3.31    | \$122.45    |
| Statewide Criminal Search              | 12            | \$9.83    | \$118.00    |
| County Criminal Search                 | 92            | \$7.79    | \$716.46    |
| Federal Criminal Search                | 54            | \$12.00   | \$648.00    |
| Education Verification                 | 3             | \$11.62   | \$34.85     |
| Past Employment Verification           | 7             | \$14.51   | \$101.55    |
| Reference Verification                 | 2             | \$15.00   | \$30.00     |
| Bankruptcy Report                      | 30            | \$12.00   | \$360.00    |
| Credit Report                          | 5             | \$4.50    | \$22.50     |
| Driving History Report (MVR)           | 4             | \$10.81   | \$43.25     |
| Pre-Adverse Action Letter              | 3             | \$2.00    | \$8.00      |
| Adverse Action Letter                  | 8             | \$2.00    | \$16.00     |
| 19 Employment Eligibility Verification | 1             | \$2.00    | \$2.00      |
| Drug Test-5 Panel (LabCorp)            | 2             | \$17.50   | \$35.00     |
| Drug Test-10-Panel (LabCorp)           | 2             | \$35.00   | \$70.00     |
| Drug Test-5-Panel (Quest)              | 2             | \$0.00    | \$0.00      |
| GASTATEWIDE                            | 3             | \$0.00    | \$0.00      |
| Patriot Database Search                | 3             | \$0.00    | \$0.00      |
| Totals                                 | 293           | \$8.14    | \$2,385.91  |

#### Packaged Searches

| Package              | # of Packages | Avg Price | Total Price |
|----------------------|---------------|-----------|-------------|
| All Aliases Natorime | 3             | \$0.01    | \$0.03      |
| Drug Pokage          | 7             | \$38.57   | \$270.00    |
| Ga Package           | 2             | \$9.95    | \$19.90     |
| HSS Combo Pck        | 1             | \$0.00    | \$0.00      |
| Totals               | 13            | \$22.30   | \$289.93    |

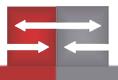

#### **Customer Service Ticket System**

There are three ways to get in touch with a customer service representative: Live Chat, Phone, or Email.

Live Chat and Phone calls will be handled instantly. Live chat is basically an instant message service.

If you email us at customerservice@s2verify.com, however, we use a ticket system. This allows us to resolve issues based on when they were reported. If you email customer service, they will respond once your ticket # comes up.

Imagine that you sent an email that said," I am having issues ordering reports. Please help." Once your ticket number comes up in our system, customer service will respond. You will get an email that looks like this:

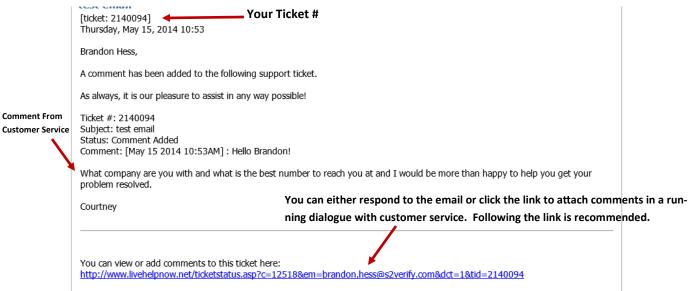

If you have any further questions or concerns, please do not hesitate to contact us.

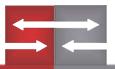

#### **Customer Service Ticket System**

When you follow the link to view or add comments, it will look something like this:

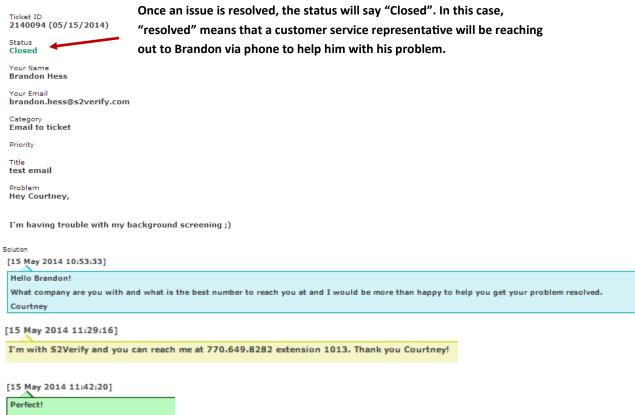

I will give you a call now. Talk to you soon! Courtney

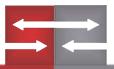

# **Thanks For Choosing S2Verify**

#### Still have a question?

We understand that this guide does not cover every possible issue you may experience. That is why a customer service representative is available from 8am-8pm EST to handle any and all questions.

Phone: 1-855-671-1933 Email: customerservice@s2verify.com

www.s2verify.com

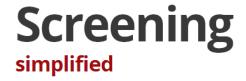

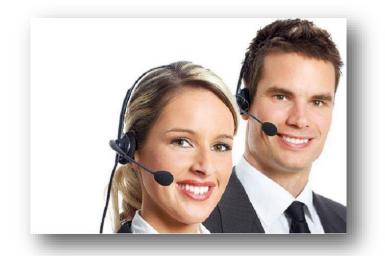

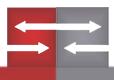